# マイヘルスアップキャンペーン 操作マニュアル

# 参加登録

1. Web サイトにアクセス

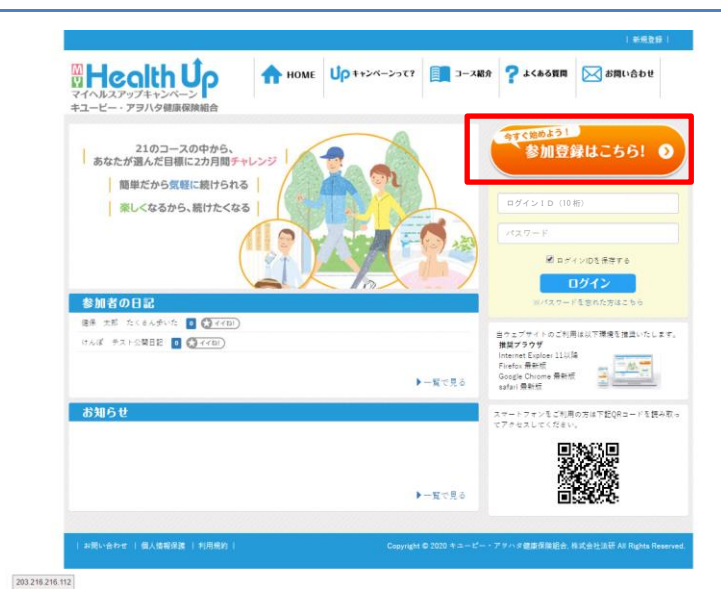

Web サイトにアクセスし、「参加登録はこちら」を クリックします。

※昨年の情報は引き継がれません。 昨年登録されている方も、パスワードやニックネーム 等を改めてご登録ください。

パスワード、ニックネームは後から変更もできます。

# 2. 概要を確認

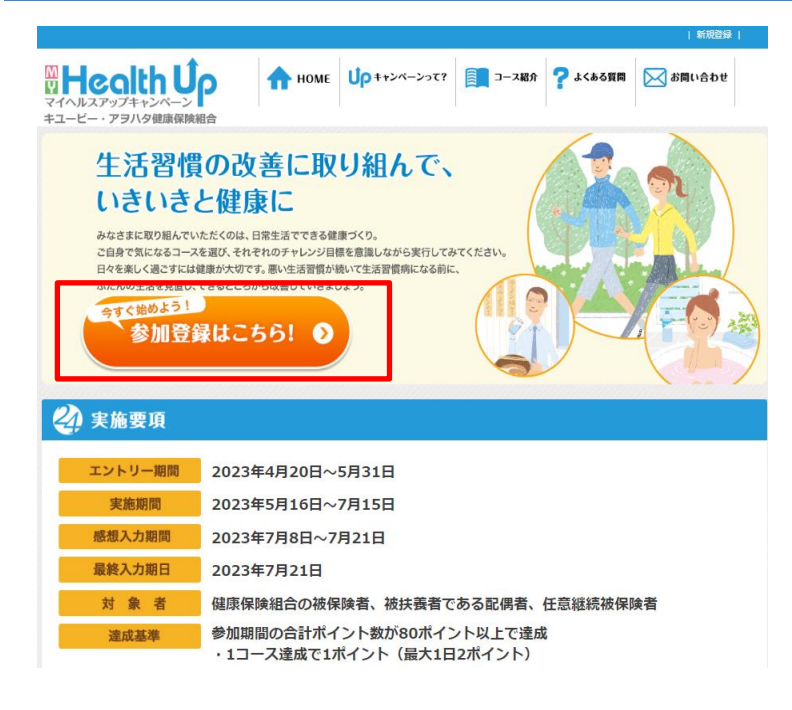

概要ページが表示されますので、よくお読みの 上、「参加登録はこちら」をクリックします。

# 3.利用資格の確認

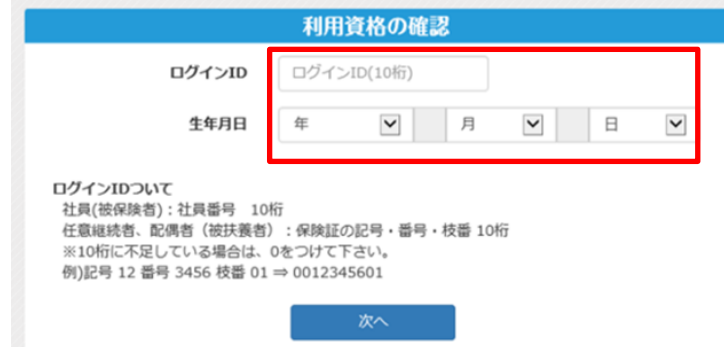

「利用資格の確認」ページが表示されますので、 「ログインID」と「生年月日」を入力し、「次へ」ボタ ンをクリックします。

※5回以上誤った情報を入力すると、一定時間ロッ クされます。しばらく時間を空けてから再度お試しく ださい。

~ログインIDについて~ 従業員(被保険者):社員番号 10 桁 任意継続者、配偶者(被扶養者): 保険証の記号・番号・枝番 10 桁

※10 桁に不足している場合は、頭に 0 を追加 例)記号 12 番号 3456 枝番 01

⇒ ログインID 0012345601

# 4.利用規約の同意

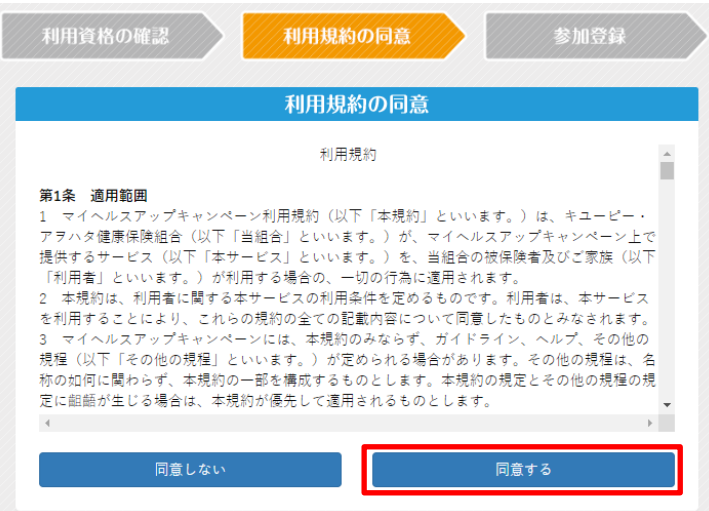

「利用規約の同意」ページが表示されますので、 よくお読みの上、同意していただける場合は「同 意する」をクリックしてください。

※「同意しない」場合は、本キャンペーンに参加で きません。

# 5.参加登録情報の確認・入力

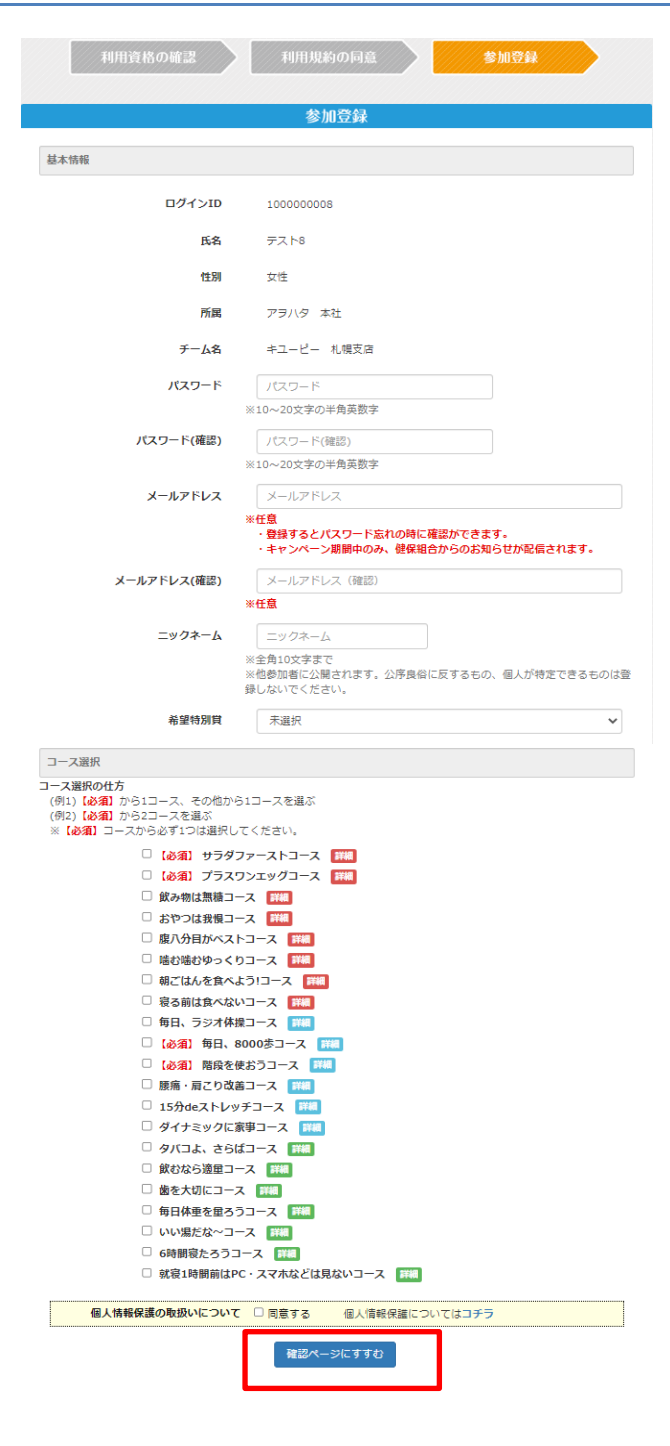

「参加登録」ページが表示されますので、以下情 報を入力してください。

#### 【基本情報】

- ・パスワード
- ・パスワード(確認)
- ・メールアドレス
- ・メールアドレス(確認)
- ・ニックネーム
- ・希望特別賞

※メールアドレスの登録は任意です。登録すると パスワードを忘れたときに問い合わせができま す。また、キャンペーン期間中のみ健保組合から のお知らせが配信されます。

#### 【コース選択】

必須コースから1つ、その他から好きなコースを1 つ、合わせて2つを選択し、チェックボックスにチェ ックをつける

※コース名の右側にある「詳細」をクリックすると 各コースの説明ページが表示されます。

#### 【個人情報の取扱いについて】

「同意する」のチェックボックスにチェックをつける

最後に「確認ページにすすむ」ボタンをクリックしま す。

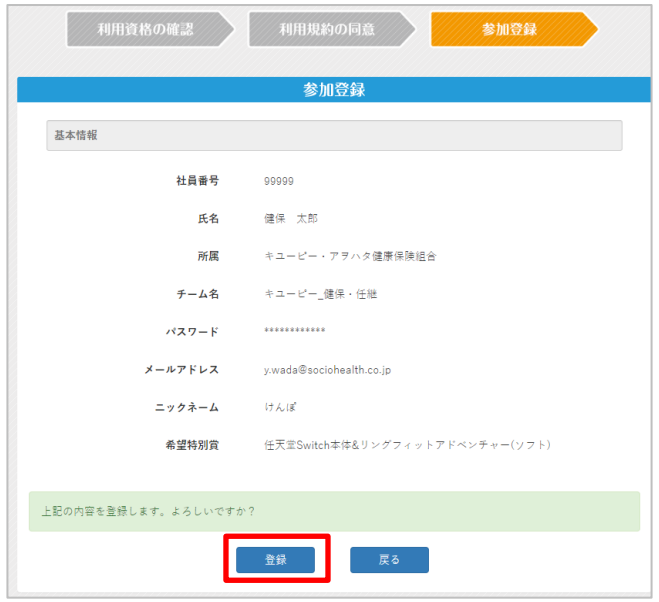

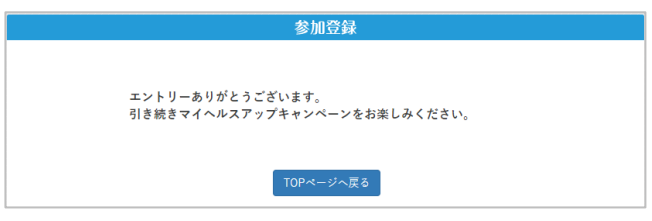

登録情報を確認の上、誤りがなければ「登録」ボタン をクリックしてください。修正したい場合は「戻る」ボタ ンをクリックし、修正してください。

※メールアドレスを登録された方には、参加登録完 了のメールが配信されます。誤ったメールアドレスを 登録すると、メールをお届けできません。 ※「kenpo-net.jp」からメールが配信されますので、 ドメイン指定をされている方は登録をお願いします。

左の画面が表示されれば、参加登録は完了です。

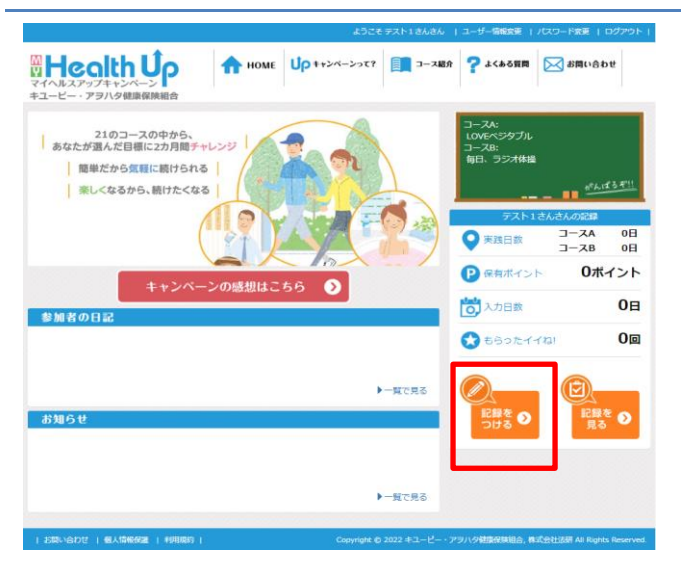

### 2. 記録をつける日付や入力方式を選択

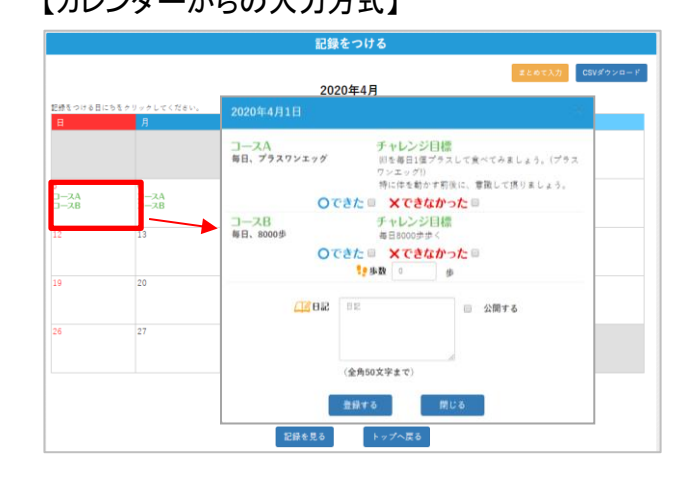

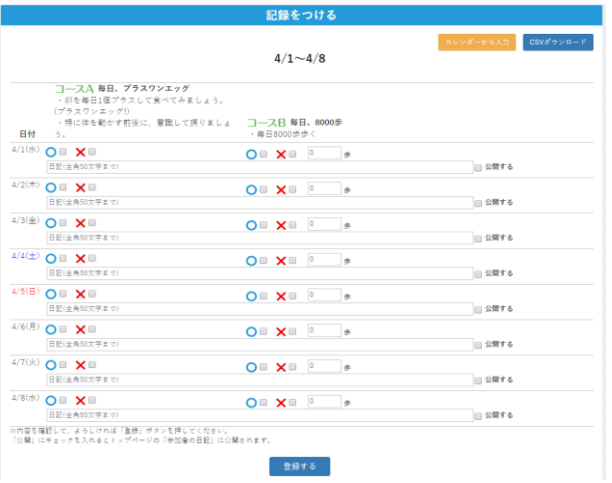

TOP ページの「記録をつける」をクリックします。

【カレンダーからの入力方式】 アンチャング こうしゃ 記録をつける日付をカレンダーから選択し、「で きた」または「できなかった」にチェックを入れ、 「登録する」ボタンをクリックします。

> ※日記を入力して「公開する」にチェックを入れ ると、TOP ページにて他のユーザーにも表示さ れます。

> ※右上の「CSV ダウンロード」をクリックすると、 登録済みの記録を CSV でダウンロードできま す。

【まとめて入力方式】 ファング マングーカレンダー右上の「まとめて入力」をクリックする と、一括で入力できる画面が表示されます。「で きた」または「できなかった」にチェックを入れ、 「登録する」ボタンをクリックします。

> ※日記を入力して「公開する」にチェックを入れ ると、TOP ページにて他のユーザーにも表示さ れます。

> ※右上の「CSV ダウンロード」をクリックすると、 登録済みの記録を CSV でダウンロードできま す。

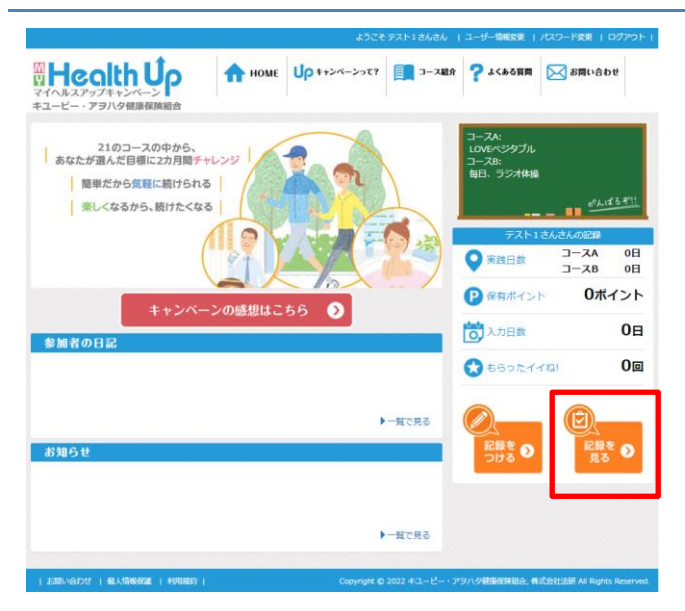

# 2. 記録を見る画面

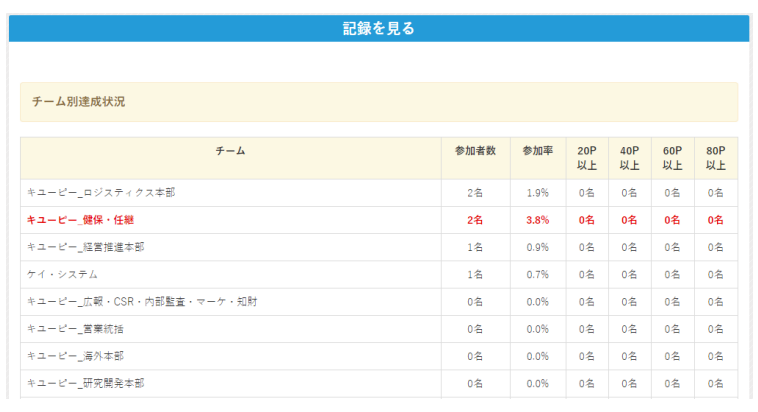

チーム別の達成状況を確認できます。(自身が 所属するチームの行は赤太字) 参加者数、参加率は記録用紙での参加者数を 含んだ数となります。

※「毎日、8,000 歩コース」を選択したユーザー は、ページ上部にランキングが表示されます。

#### TOP ページの「記録を見る」をクリックします。

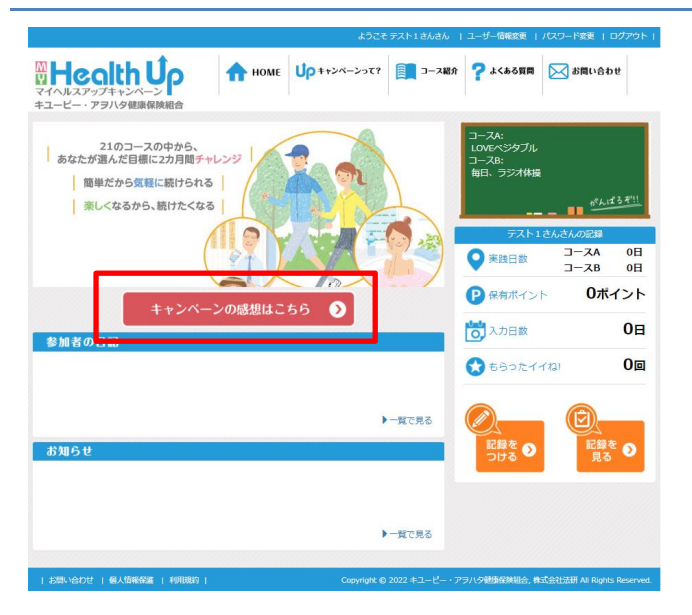

2. 感想入力

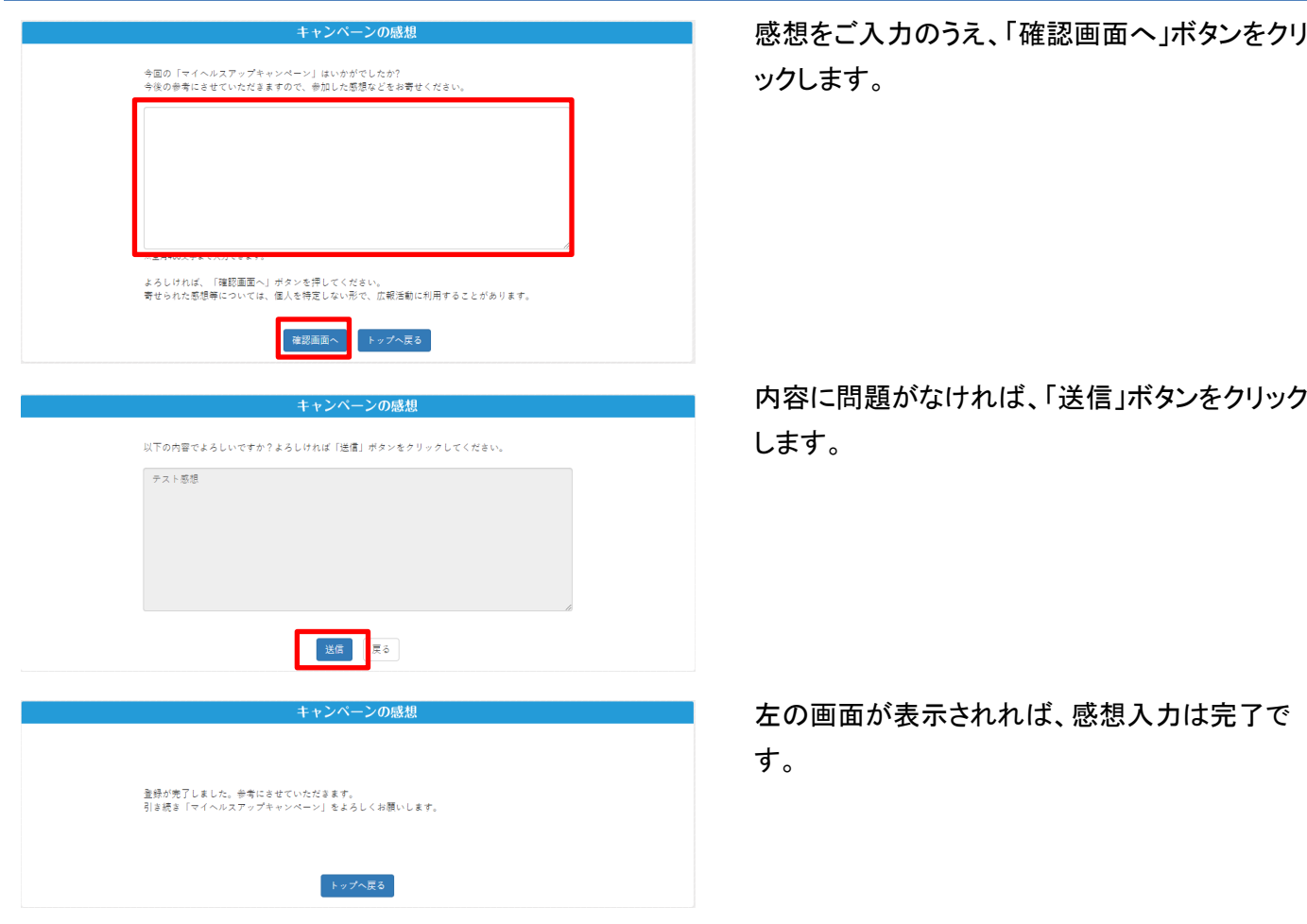

TOP ページの「キャンペーンの感想はこちら」を クリックします。

※左記ボタンは感想入力期間中にのみ表示さ れます。

感想をご入力のうえ、「確認画面へ」ボタンをクリ

# **TOP** ページ構成(ログイン前)

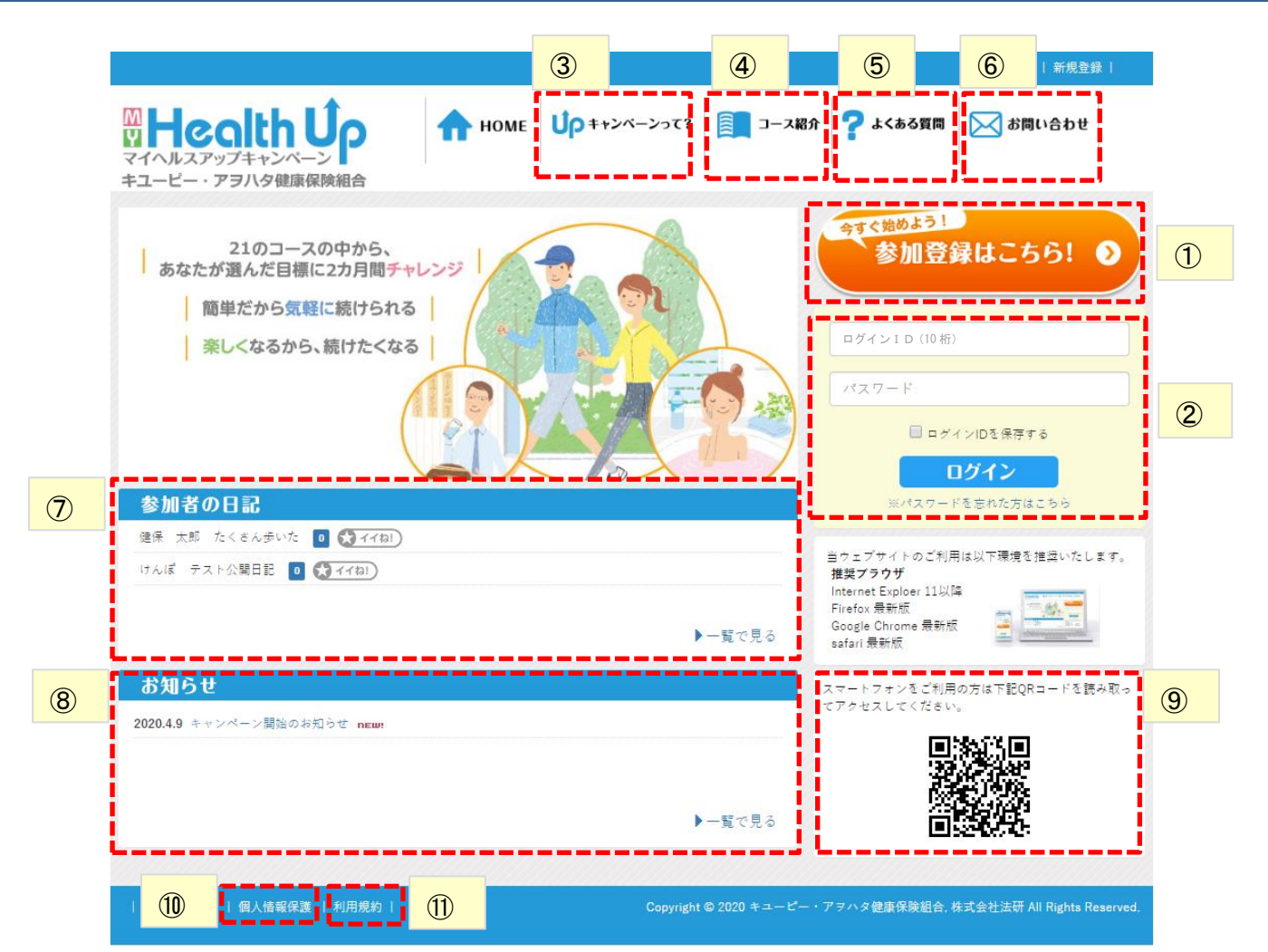

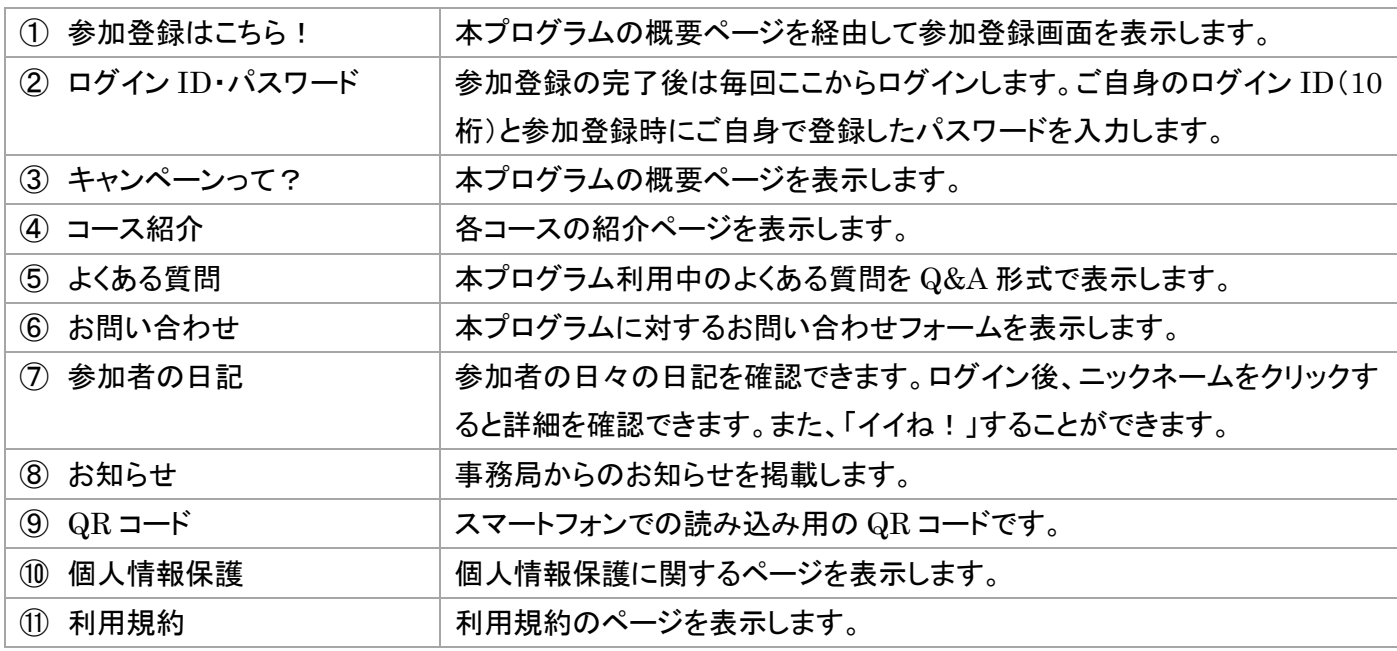

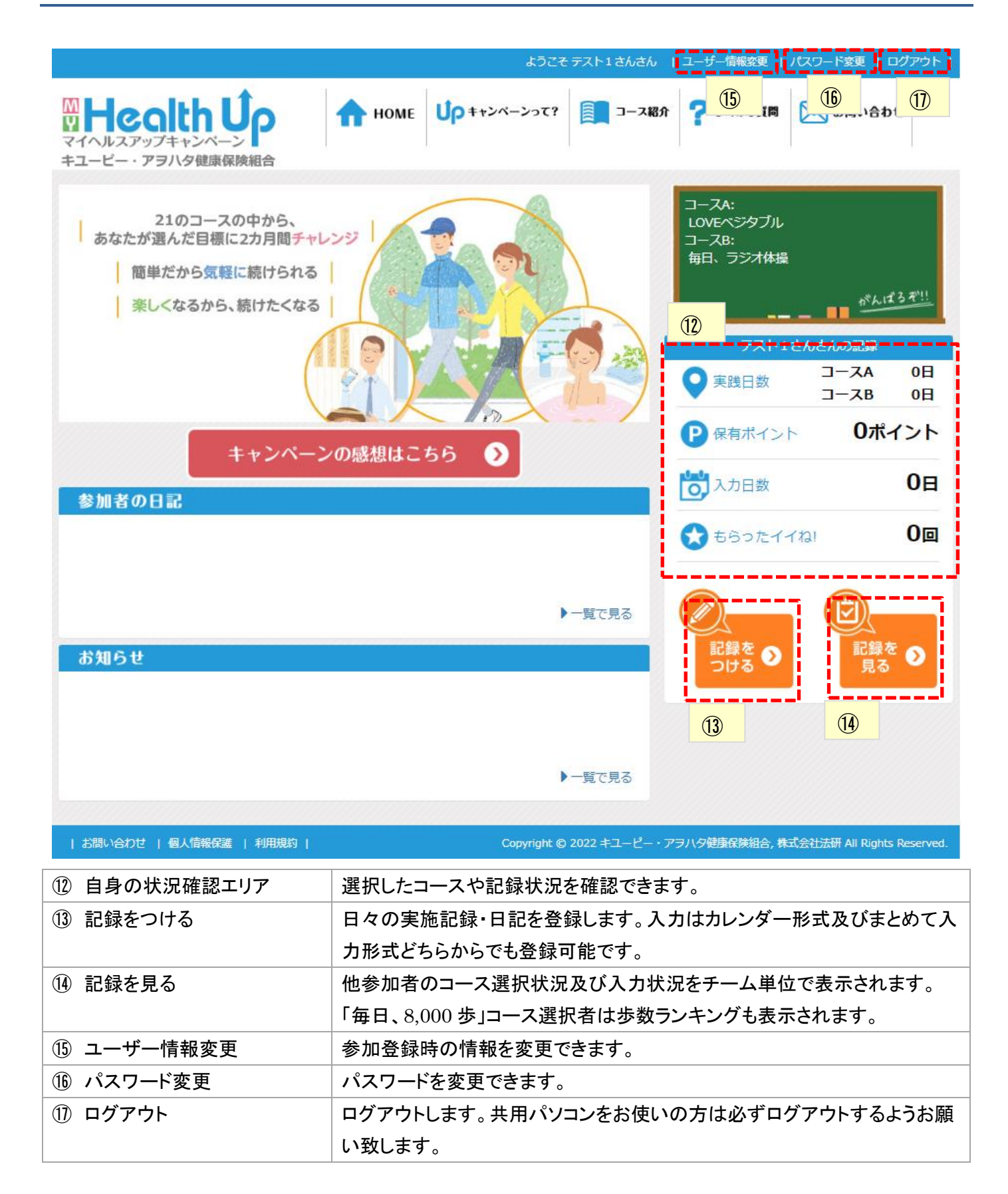

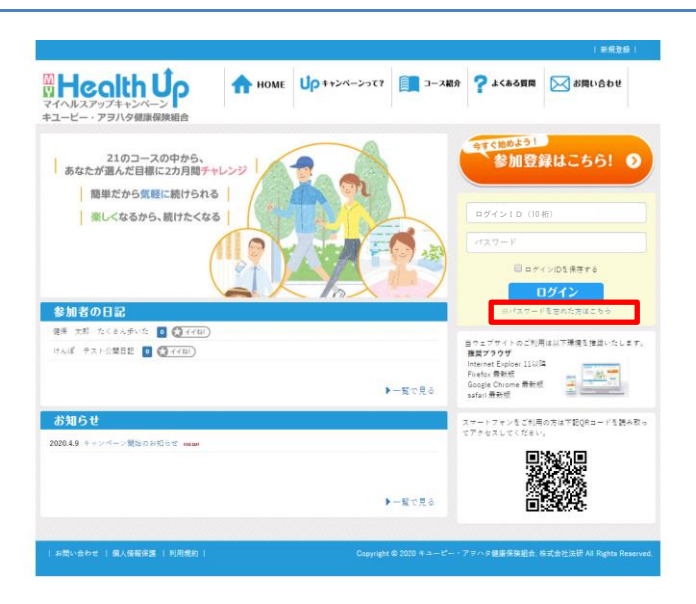

2. メールアドレスを入力

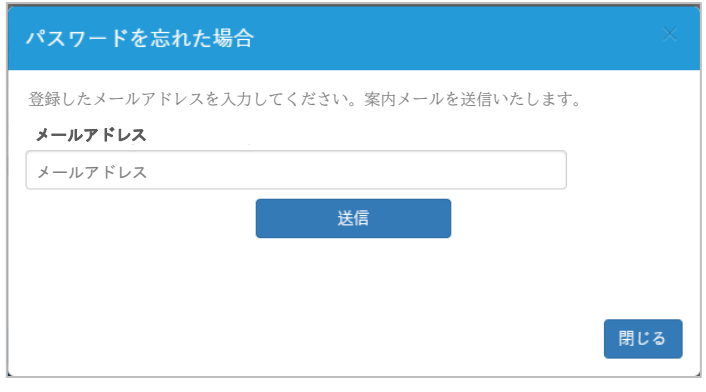

TOP ページの「※パスワードを忘れた方はこち ら」をクリックします。

参加登録時に登録したメールアドレスを入力し、 「送信」ボタンをクリックしてください。 メールアドレス宛に仮パスワードが発行されます ので、仮パスワードを使用してログインし、「登録 情報変更」からパスワードの変更を行ってくださ い。

※参加登録時にメールアドレスが未登録の方 は、お使いいただけません。 ※メールが届かない・登録したメールアドレスを 忘れてしまった方は、下記までお問合せくださ い。 キユーピー・アヲハタ健康保険組合 TEL 03-5384-7740

内線 731-4560

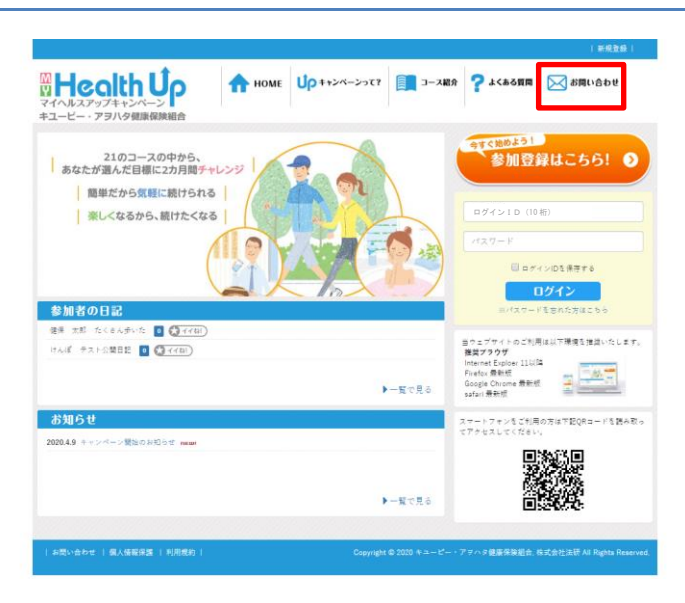

# 2. お問い合わせ内容を入力

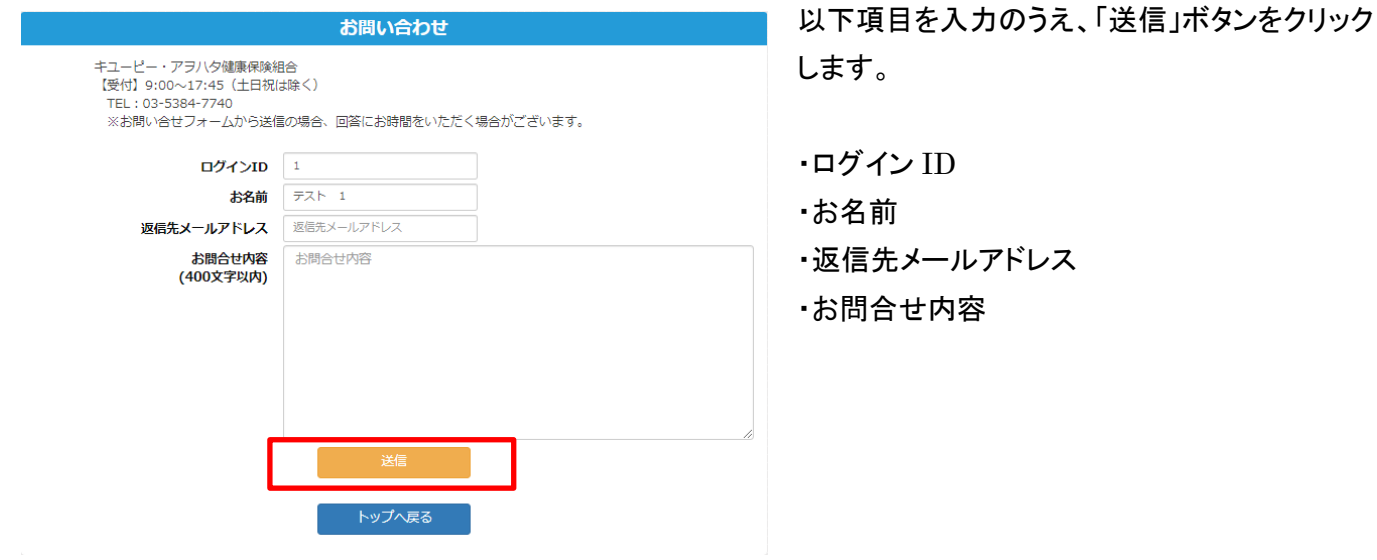

TOP ページの「お問い合わせ」をクリックしま す。